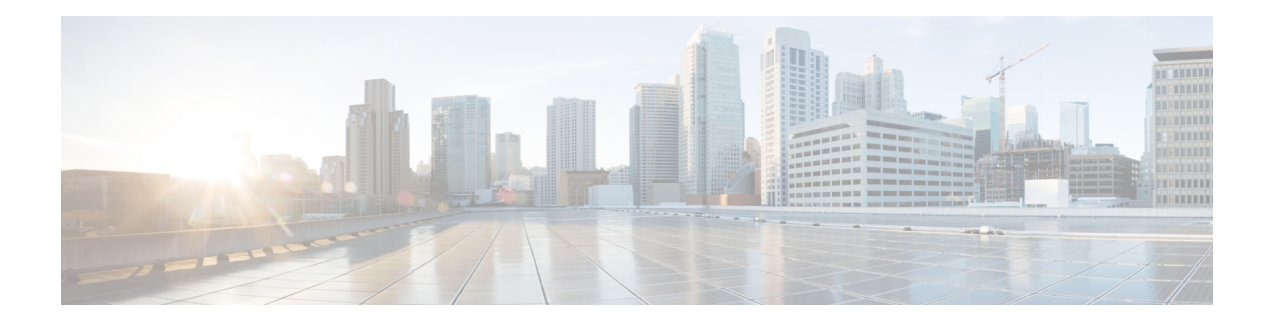

# **Storing PKI Credentials**

Public key infrastructure (PKI) credentials, such as Rivest, Shamir, and Adelman (RSA) keys and certificates can be stored in a specific location on the router, such as NVRAM and flash memory or on a USB eTtoken 64 KB smart card. USB tokens provide secure configuration distribution, RSA operations such as on-token key generation, signing, and authentication, and the storage of Virtual Private Network (VPN) credentials for deployment.

- [Prerequisites](#page-0-0) for Storing PKI Credentials, on page 1
- Restrictions for Storing PKI [Credentials,](#page-1-0) on page 2
- Information About Storing PKI [Credentials,](#page-1-1) on page 2
- How to [Configure](#page-3-0) PKI Storage, on page 4
- [Configuration](#page-17-0) Examples for PKI Storage, on page 18
- Additional [References,](#page-19-0) on page 20
- Feature Information for Storing PKI [Credentials,](#page-19-1) on page 20

## <span id="page-0-0"></span>**Prerequisites for Storing PKI Credentials**

#### **Prerequisites for Specifying a Local Certificate Storage Location**

Before you can specify the local certificate storage location, your system should meet the following requirements:

- A Cisco IOS Release 12.4(2)T PKI-enabled image or a later image
- A platform that supports storing PKI credentials as separate files
- A configuration that contains at least one certificate
- An accessible local file system

#### **Prerequisites for Specifying USB Token Storage for PKI Credentials**

Before you can use a USB token, your system should meet the following requirements:

- A Cisco 871 router, Cisco 1800 series, Cisco 2800 series, a Cisco 3800 seriesrouter, or a Cisco 7200VXR NPE-G2 platform
- At least a Cisco IOS Release 12.3(14)T image running on any of the supported platforms
- A Cisco supported USB token (Safenet/Aladdin eToken PRO 32 KB or 64 KB)
- A k9 image

## <span id="page-1-0"></span>**Restrictions for Storing PKI Credentials**

#### **Restrictions for Specifying a Local Certificate Storage Location**

When storing certificates to a local storage location, the following restrictions are applicable:

- Only local file systems may be used. An error message will be displayed if a remote file system is selected, and the command will not take effect.
- A subdirectory may be specified if supported by the local file system. NVRAM does not support subdirectories.

#### **Restrictions for Specifying USB Token Storage**

When using a USB token to store PKI data, the following restrictions are applicable:

- USB token support requires a 3DES (k9) Cisco IOS software image, which provides secure file storage.
- You cannot boot an image from a USB token. (However, you can boot a configuration from a USB token.)
- USB hubs are currently not supported. Thus, the number of supported devices is limited to the number of available USB ports.

## <span id="page-1-1"></span>**Information About Storing PKI Credentials**

## **Storing Certificates to a Local Storage Location**

Certificates are stored to NVRAM by default; however, some routers do not have the required amount of NVRAM to successfully store certificates.

All Cisco platforms support NVRAM and flash local storage. Depending on your platform, you may have other supported local storage options including bootflash, slot, disk, USB flash, or USB token.

During run time, you can specify what active local storage device you would like to use to store certificates.

## **PKI Credentials and USB Tokens**

To use a secure USB token on your router, you should understand the following concepts:

### **How a USB Token Works**

A smart card is a small plastic card, containing a microprocessor and memory that allows you to store and process data. A USB token is a smart card with a USB interface. The token can securely store any type of file within its available storage space (32 KB). Configuration files that are stored on the USB token can be encrypted and accessed only via a user PIN. The device does not load the configuration file unless the proper PIN has been configured for secure deployment of device configuration files.

After you plug the USB token into the device, you must log into the USB token; thereafter, you can change default settings, such as the user PIN (default: 1234567890) and the allowed number of failed login attempts (default: 15 attempts) before future logins are refused. For more information on accessing and configuring the USB token, see the section "Logging Into and Setting Up the USB Token."

After you have successfully logged into the USB token, you can copy files from the device on to the USB token via the **copy** command. USB token RSA keys and associated IPsec tunnels remain available until the device is reloaded. To specify the length of time before the keys are removed and the IPsec tunnels are torn down, issue the **crypto pki token removal timeout** command. The default timeout is zero, which causes the RSA keys to be removed automatically after the eToken is removed from the device. The default appears in the running configuration as:

crypto pki token default removal timeout 0

The table below highlights the capabilities of the USB token.

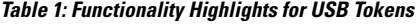

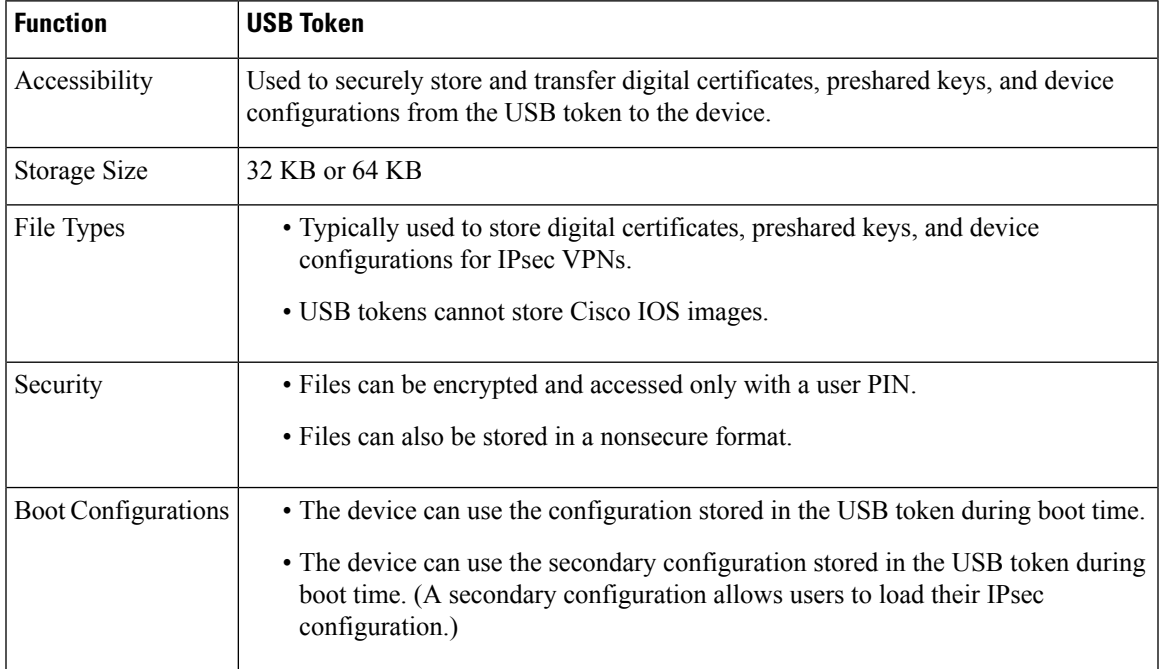

### **Benefits of USB Tokens**

USB token support on a Cisco router provides the following application benefits:

#### **Removable Credentials: Provide or Store VPN Credentials on an External Device for Deployment**

A USB token can use smart card technology to store a digital certificate and configuration for IPsec VPN deployment. This ability enhances the capability of the router to generate RSA public keys to authenticate at least one IPsec tunnel. (Because a router can initiate multiple IPsec tunnels, the USB token can contain several certificates, as appropriate.)

Storing VPN credentials on an external device reduces the threat of compromising secure data.

#### **PIN Configuration for Secure File Deployment**

A USB token can store a configuration file that can be used for enabling encryption on the router via a user-configured PIN. (That is, no digital certificates, preshared keys, or VPNs are used.)

#### **Touchless or Low Touch Configuration**

The USB token can provide remote software configuration and provisioning with little or no human interaction. Configuration is set up as an automated process. That is, the USB token can store a bootstrap configuration that the router can use to boot from after the USB token has been inserted into the router. The bootstrap configuration connects the router to a TFTP server, which contains a configuration that completely configures the router.

#### **RSA Operations**

A USB token may be used as a cryptographic device in addition to a storage device. Using a USB token as a cryptographic device allows RSA operationssuch as key generation,signing, and authentication to be performed on the token.

General-purpose, special-usage, encryption, or signature RSA key pairs with a modulus of 2048 bits or less may be generated from credentials located on your token storage device. Private keys are not distributed and remain on the token by default, however you may configure the private key storage location.

Keys that reside on a USB token are saved to persistent token storage when they are generated. Key deletion will remove the keys stored on the token from persistent storage immediately. (Keys that do not reside on a token are saved to or deleted from non-token storage locations when the **write memory** or a similar command is issued.)

Remote Device Configuration and Provisioning in a Secure Device Provisioning (SDP) Environment

SDP may be used to configure a USB token. The configured USB token may be transported to provision a device at a remote location. That is, a USB token may be used to transfer cryptographic information from one network device to another remote network device providing a solution for a staged USB token deployment.

For information about using USB tokens with SDP, see document titles in the "Additional References" section.

## <span id="page-3-0"></span>**How to Configure PKI Storage**

## **Specifying a Local Storage Location for Certificates**

#### **SUMMARY STEPS**

- **1. enable**
- **2. configure terminal**
- **3. crypto pki certificate storage** *location-name*
- **4. exit**
- **5. copy** *source-url destination-url*
- **6. show crypto pki certificates storage**

#### **DETAILED STEPS**

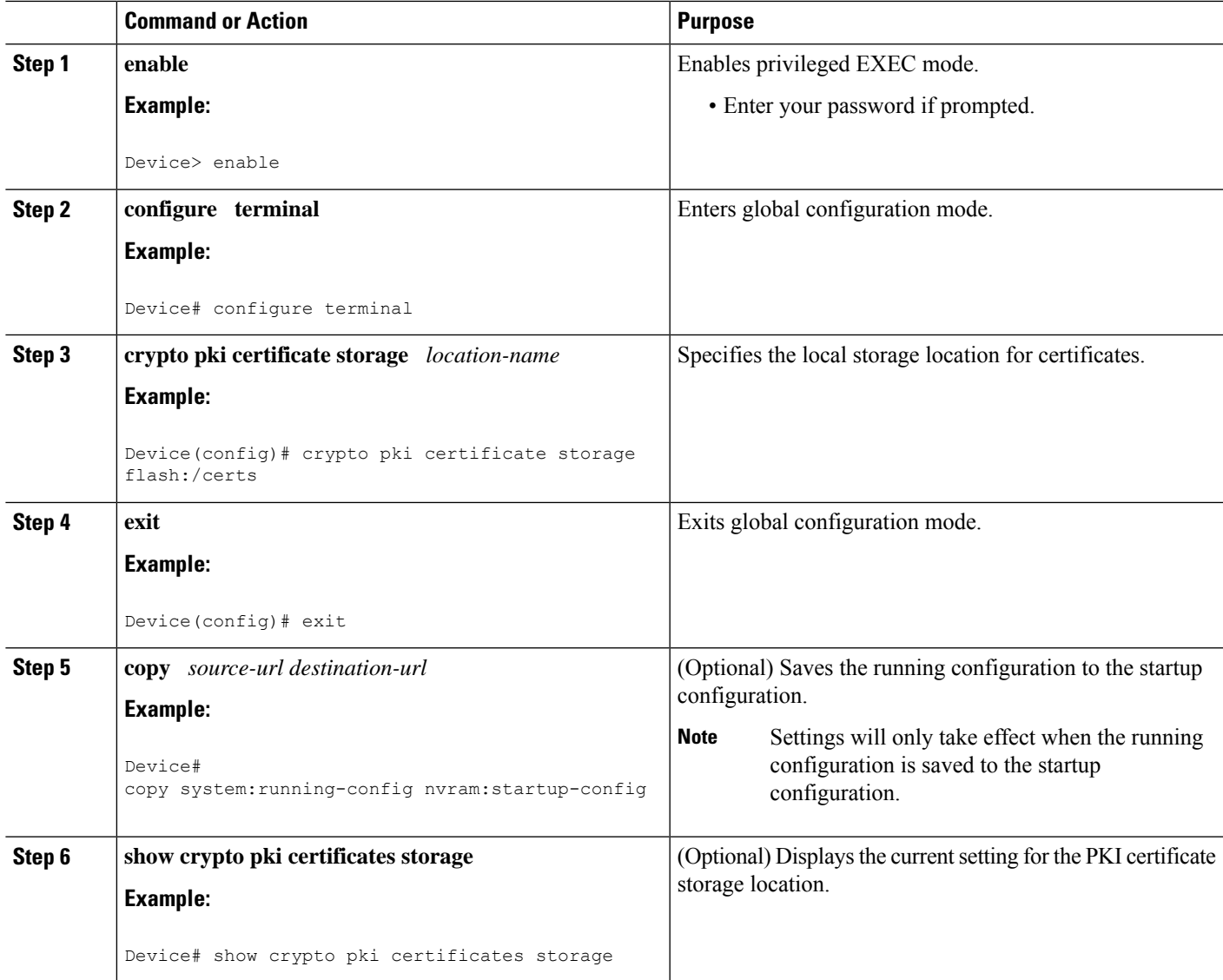

#### **Example**

The following is sample output from the **show crypto pki certificates storage** command, which shows that the certificates are stored in the certs subdirectory of disk0:

```
Device# show crypto pki certificates storage
Certificates will be stored in disk0:/certs/
```
## **Setting Up and Using USB Tokens on Cisco Devices**

### **Storing the Configuration on a USB Token**

#### **SUMMARY STEPS**

- **1. enable**
- **2. configure terminal**
- **3. boot config** *usbtoken[0-9]:filename*

#### **DETAILED STEPS**

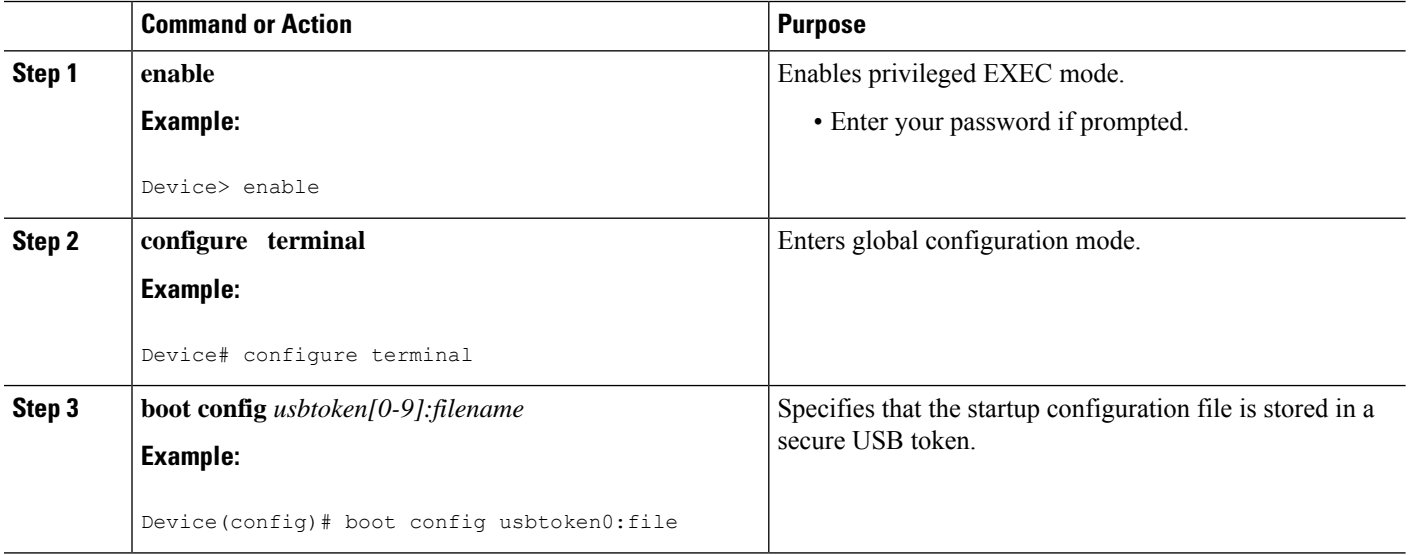

### **Logging Into and Setting Up the USB Token**

#### **How RSA Keys are Used with a USB Token**

- RSA keys are loaded after the USB token is successfully logged into the router.
- By default, newly generated RSA keys are stored on the most recently inserted USB token. Regenerated keys should be stored in the same location where the original RSA key was generated.

#### **Configuring the Device for Manual Login**

Unlike automatic login, manual login requires that the user know the actual USB token PIN.

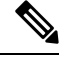

**Note** Either the manual or automatic login is required.

Manual login can be used when storing aPIN on the device is not desirable. Manual login may also be suitable for some initial deployment or hardware replacement scenarios for which the device is obtained from the local supplier or drop-shipped to the remote site. Manual login can be executed with or without privileges, and it creates files and RSA keys on the USB token available to the Cisco IOS software. If a secondary configuration П

file is configured, it is executed only with the privileges of the user who is performing the login. Thus, if you want to use manual login and set up the secondary configuration on the USB token to perform anything useful, you need to enable privileges.

Manual login can also be used in recovery scenarios for which the device configuration has been lost. If the scenario contains a remote site that normally connects to the core network with a VPN, the loss of the configuration and RSA keys requires out-of-band services that the USB token can provide. The USB token can contain a boot configuration, a secondary configuration, or both, and RSA keys to authenticate the connection.

#### **SUMMARY STEPS**

- **1. enable**
- **2. crypto pki token** *token-name* [**admin**] **login** [*pin*]
- **3. show usbtoken** *0-9***:***filename*

#### **DETAILED STEPS**

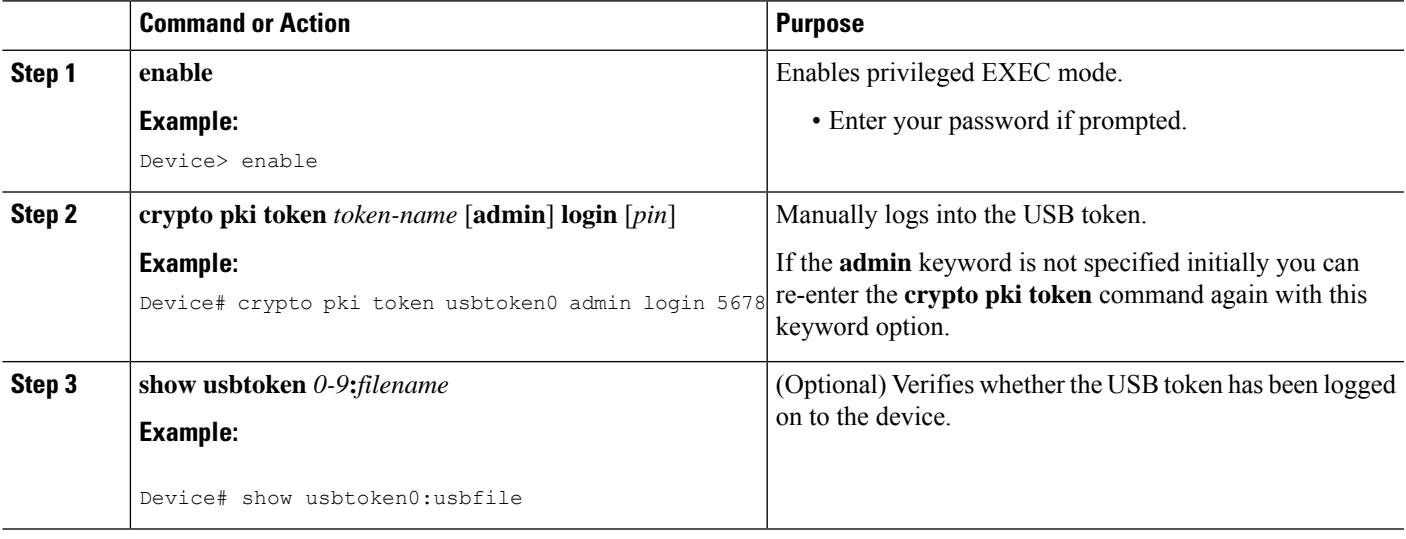

#### **What to Do Next**

After you have logged into the USB token, it is available for use.

- To further configure the USB token, see the "Configuring the USB Token" section.
- To perform USB token administrative tasks, such as changing the user PIN, copying files from the router to the USB token set key storage location, and changing USB tokens, see the "Setting Administrative Functions on the USB Token" section.

### **Configuring the USB Token**

After you have set up automatic login, you may perform this task to further configure the USB token.

#### **PINs and Passphrases**

For additional PIN security with automatic login, you may encrypt your PIN stored in NVRAM and set up a passphrase for your USB token. Establishing a passphrase allows you to keep your PIN secure; another user needs only to know the passphrase, not the PIN.

When the USB token is inserted into the device, the passphrase is needed to decrypt the PIN. Once the PIN is decrypted, the device can then use the PIN to log in to the USB token.

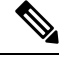

**Note** The user needs a privilege level of 1 to log in.

#### **Unlocking and Locking the USB Token**

The USB token itself can be locked (encrypted) or unlocked (decrypted).

Unlocking the USB token allows it to be used. Once unlocked, Cisco IOS software treats the token as if it were automatically logged in. Any keys on the USB token are loaded, and if a secondary configuration file is on the token, it is executed with full user privileges (privilege level 15) independent of the privilege level of the logged-in user.

Locking the token, unlike logging out of the token, deletes any RSA keys loaded from the token and runs the secondary unconfiguration file, if configured.

#### **Secondary Configuration and Unconfiguration Files**

Configuration files that exist on a USB token are called secondary configuration files. If you create and configure a secondary configuration file, it is executed after the token islogged in. The existence of a secondary configuration file is determined by the presence of a secondary configuration file option in the Cisco IOS configuration stored in NVRAM. When the token is removed or logged out and the removal timer expires, a separate secondary unconfiguration file is processed to remove all secondary configuration elements from the running configuration.Secondary configuration and secondary unconfiguration files are executed at privilege level 15 and are not dependent on the level of the user logged in.

#### **SUMMARY STEPS**

- **1. enable**
- **2. crypto pki token** *token-name* **unlock** [*pin*]
- **3. configure terminal**
- **4. crypto pki token** *token-name* **encrypted-user-pin** [**write**]
- **5. crypto pki token** *token-name* **secondary unconfig** *file*
- **6. exit**
- **7. crypto pki token** *token-name* **lock** [*pin*]

#### **DETAILED STEPS**

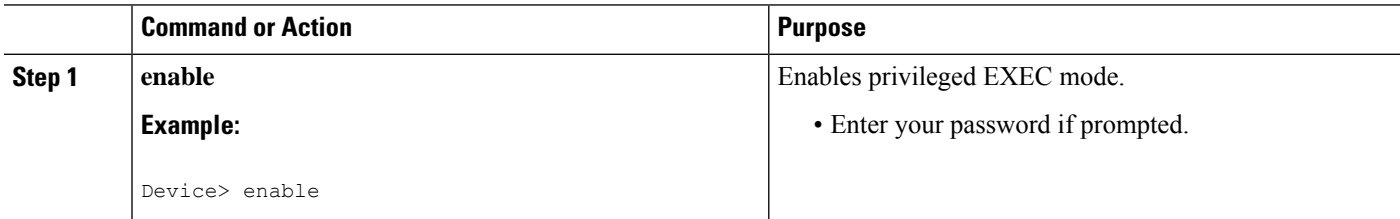

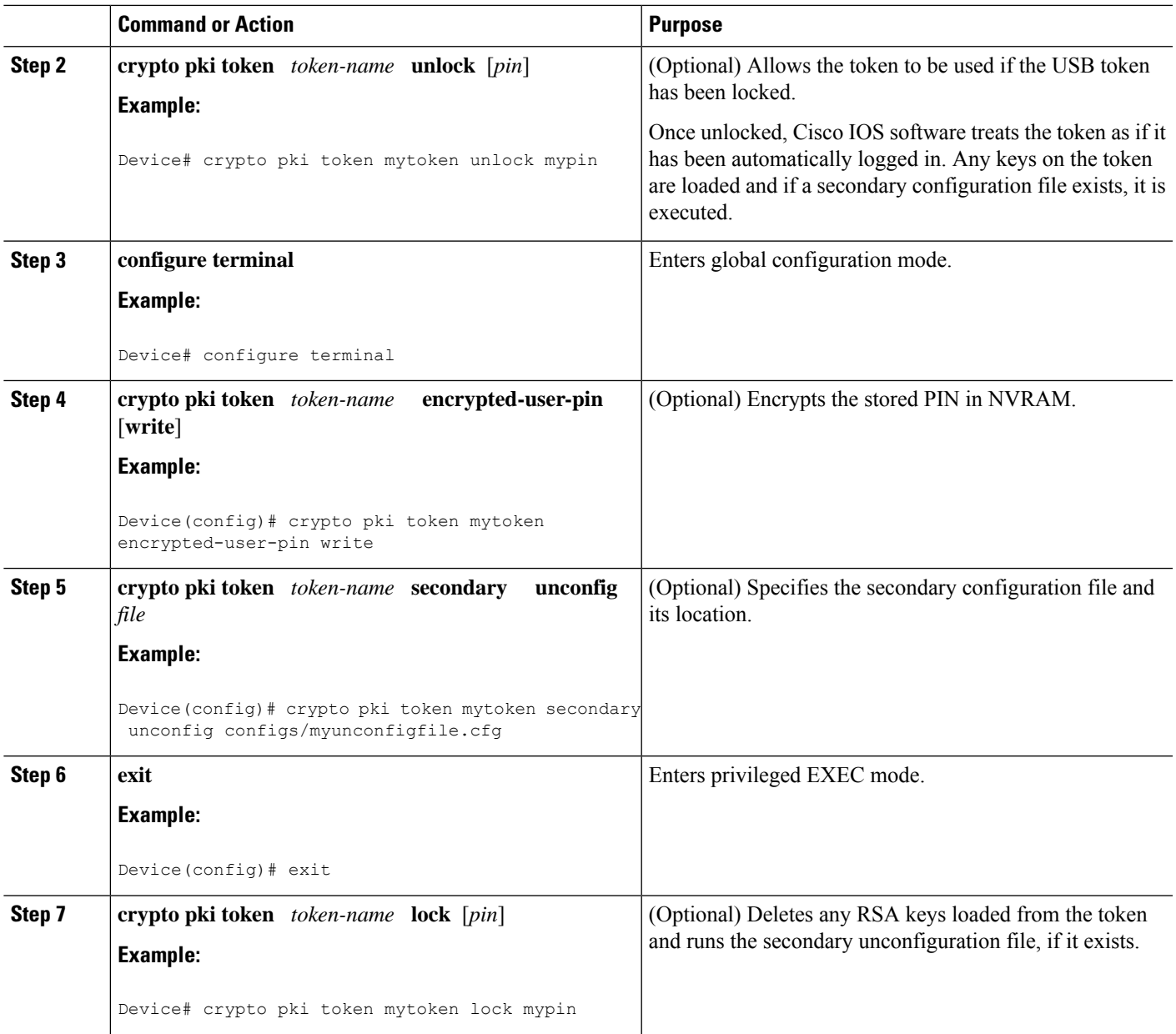

#### **Examples**

The following example shows both the configuration and encryption of a user PIN and then the device reloading and the user PIN being unlocked:

! Configuring the user PIN Enter configuration commands, one per line. End with CNTL/Z. Device(config)# **crypto pki token usbtoken0: userpin** Enter password: **mypassword**

```
! Encrypt the user PIN
Device(config)# crypto pki token usbtoken0: encrypted-user-pin
Enter passphrase: mypassphrase
Device(config)# exit
Device#
Sep 20 21:51:38.076: %SYS-5-CONFIG I: Configured from console by console
Device# show running config
crypto pki token usbtoken0 user-pin *encrypted*
! Reloading the router.
Device> enable
Password:
! Decrypting the user pin.
Device# crypto pki token usbtoken0: unlock
Token eToken is usbtoken0
Enter passphrase: mypassphrase
Token login to usbtoken0(eToken) successful
Device#
Sep 20 22:31:13.128: %CRYPTO-6-TOKENLOGIN: Cryptographic Token eToken
Login Successful
```
The following example shows a how a secondary unconfiguration file might be used to remove secondary configuration elements from the running configuration. For example, a secondary configuration file might be used to set up a PKI trustpoint. A corresponding unconfiguration file, named mysecondaryunconfigfile.cfg, might contain this command line:

no crypto pki trustpoint token-tp

If the token were removed and the following commands executed, the trustpoint and associated certificates would be removed from the device's running configuration:

Device# **configure terminal** Device(config)# **no crypto pki token mytoken secondary unconfig mysecondaryunconfigfile.cfg**

#### **What to Do Next**

After you have logged into and configured the USB token, it is available for use. If you want to perform USB token administrative tasks, such as changing the user PIN, copying files from the router to the USB token set key storage location, and changing USB tokens, see the "Setting Administrative Functions on the USB Token" section.

## **Setting Administrative Functions on the USB Token**

Perform this task to change default settings, such as the user PIN, the maximum number of failed attempts on the USB token, or the credential storage location.

#### **SUMMARY STEPS**

- **1. enable**
- **2. crypto pki token** *token-name* **admin** ] **change-pin** [*pin*]
- **3. crypto pki token** *token-name device-name***: label** *token-label*
- **4. configure terminal**
- **5. crypto key storage** *device-name***:**
- **6. crypto key generate rsa** [**general-keys** | **usage-keys** | **signature** | **encryption**] [**label** *key-label*] [**exportable**] [**modulus** *modulus-size*] [**storage** *device-name***:**] [**redundancy**] [**on** *device-name*]**:**
- **7. crypto key move rsa** *keylabel* [**non-exportable** | [**on** | **storage**]] *location*
- **8. crypto pki token** {*token-name* | **default**} **removal timeout** [*seconds*]
- **9. crypto pki token** {*token-name* | **default**} **max-retries** [*number*]
- **10. exit**
- **11. copy usbflash**[*0-9*]**:***filename destination-url*
- **12. show usbtoken**[*0-9*]**:***filename*
- **13. crypto pki token** *token-name* **logout**

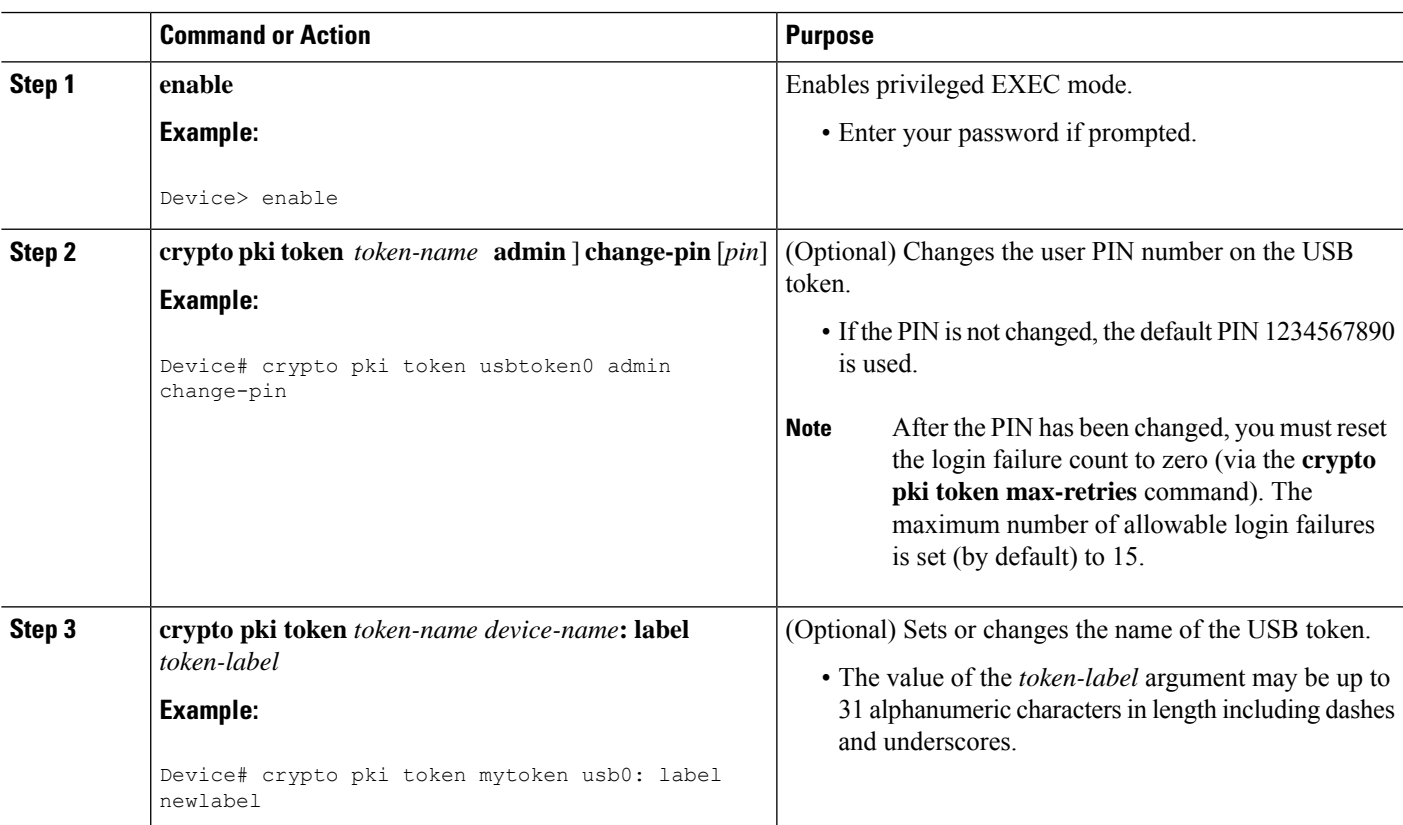

#### **DETAILED STEPS**

 $\mathbf I$ 

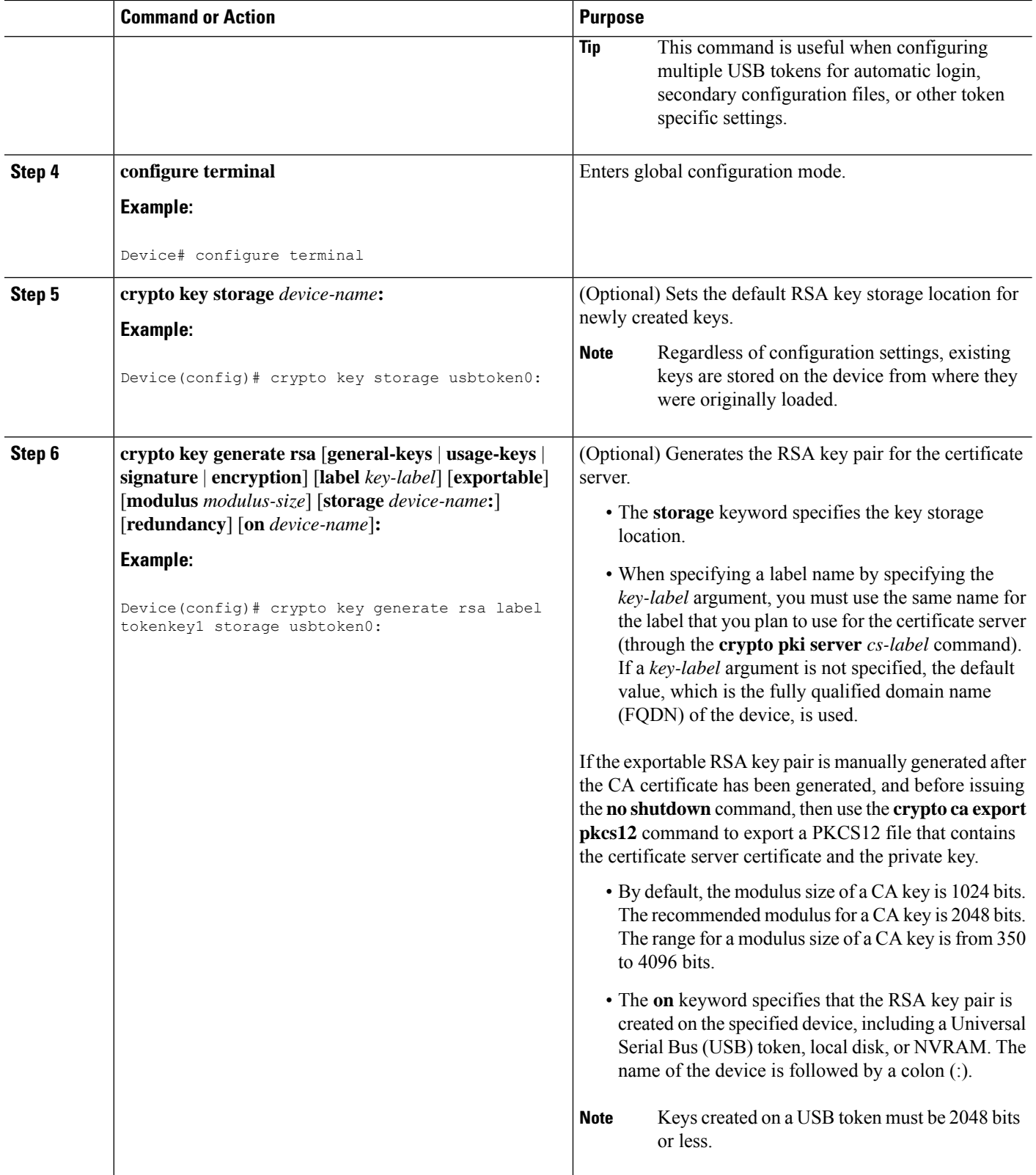

I

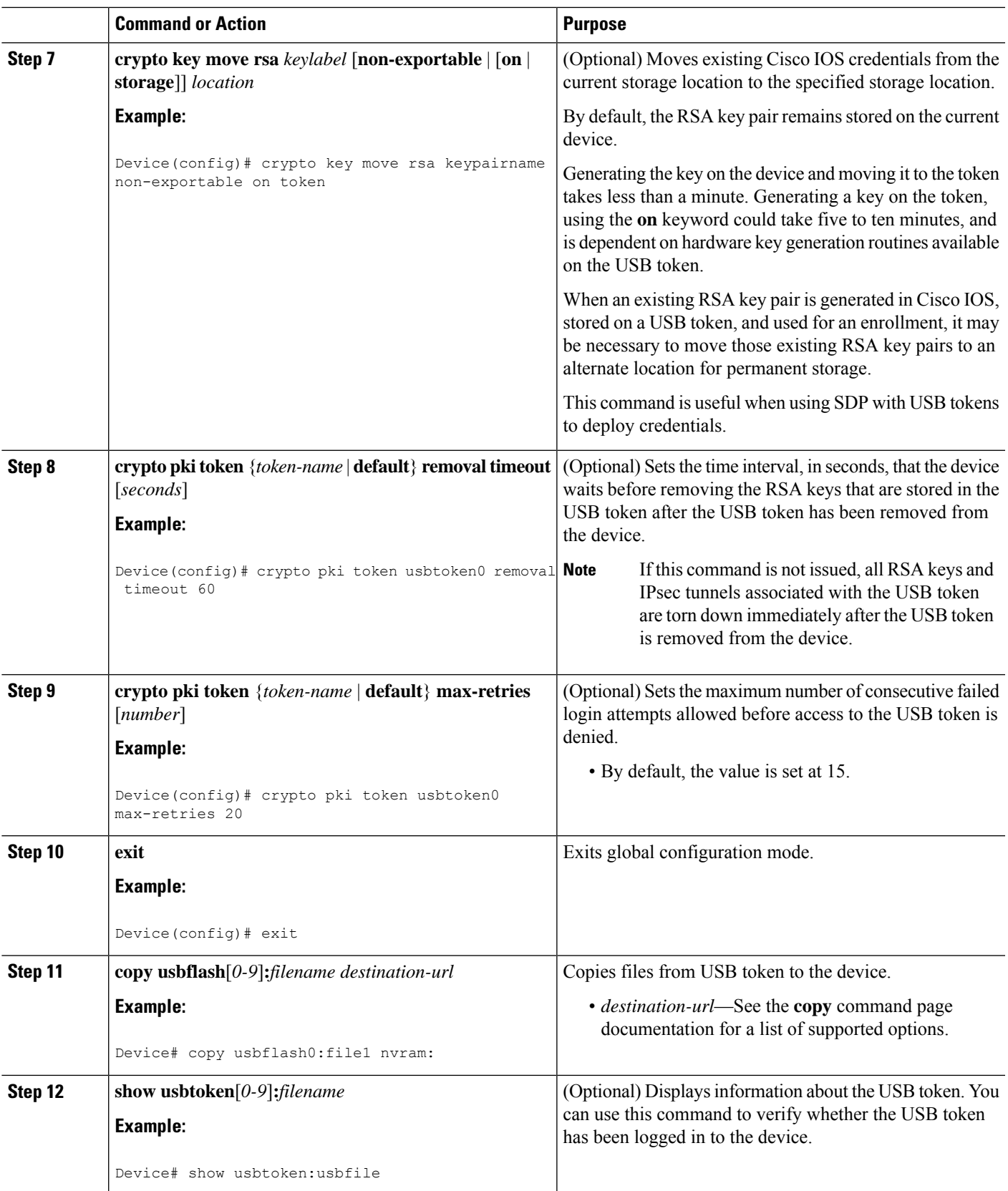

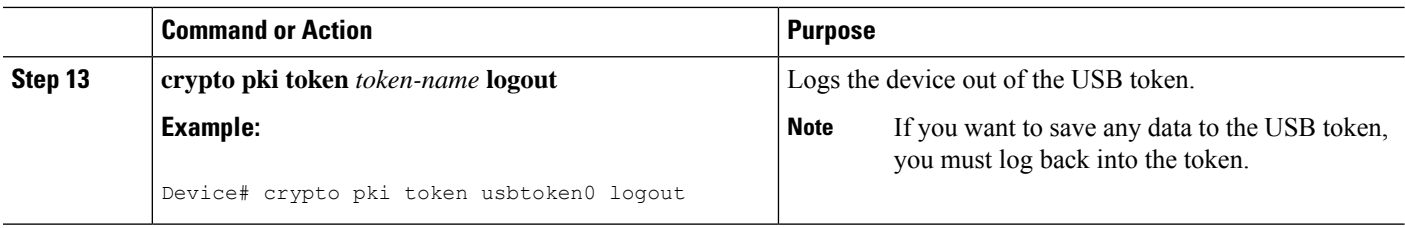

## **Troubleshooting USB Tokens**

This section contains descriptions of the following Cisco IOScommands that can be used to help troubleshoot possible problems that may arise while using a USB token:

### **Troubleshooting the USB Port Connection**

Use the **show file systems** command to determine whether the router recognizes that there is a USB module plugged into a USB port. The USB module should appear on the list of file systems. If the module does not appear on the list, it can indicate any of the following problems:

- A connection problem with the USB module.
- The Cisco IOS image running on the router does not support a USB module.
- A hardware problem with the USB module itself.

Sample output from the **show file systems** command showing a USB token appears below. The USB module listing appears in the last line of the examples.

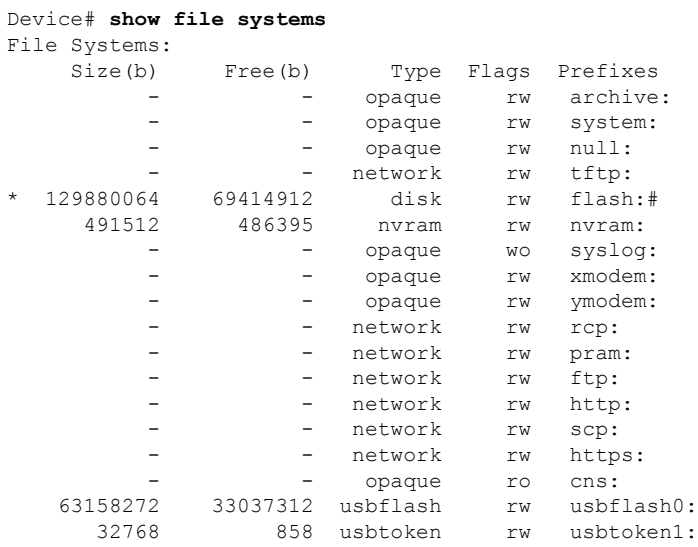

### **Determining if a USB Token is Supported by Cisco**

Use the **show usb device** command to determine if a USB token is supported by Cisco. The following output from this command indicates whether or not the module is supported is bold in the sample output below:

Router# **show usb device**

П

Host Controller:1 Address:0x11 Device Configured:YES **Device Supported:YES** Description:eToken Pro 4254 Manufacturer:AKS Version:1.0 Serial Number: Device Handle:0x1010000 USB Version Compliance:1.0 Class Code:0xFF Subclass Code:0x0 Protocol:0x0 Vendor ID:0x529 Product ID:0x514 Max. Packet Size of Endpoint Zero:8 Number of Configurations:1 Speed:Low Selected Configuration:1 Selected Interface:0 Configuration: Number:1 Number of Interfaces:1 Description: Attributes:None Max Power:60 mA Interface: Number:0 Description: Class Code:255 Subclass:0 Protocol:0 Number of Endpoints:0

### **Determining USB Token Device Problems**

Use the **show usbcontrollers** command to determine if there is a hardware problem with a USB flash module. If the **show usb controllers** command displays an error, the error indicates a hardware problem in the USB module.

You can also use the **show usb controllers** command to verify that copy operations onto a USB flash module are occurring successfully. Issuing the **show usb controllers** command after performing a file copy should display successful data transfers.

The following sample output for the **show usb controllers** command displays a working USB flash module:

```
Router# show usb controllers
Name:1362HCD
Controller ID:1
Controller Specific Information:
    Revision:0x11
   Control:0x80
   Command Status:0x0
   Hardware Interrupt Status:0x24
   Hardware Interrupt Enable:0x80000040
   Hardware Interrupt Disable:0x80000040
   Frame Interval:0x27782EDF
   Frame Remaining:0x13C1
   Frame Number:0xDA4C
   LSThreshold:0x628
   RhDescriptorA:0x19000202
    RhDescriptorB:0x0
```
RhStatus:0x0

RhPort1Status:0x100103 RhPort2Status:0x100303 Hardware Configuration:0x3029 DMA Configuration:0x0 Transfer Counter:0x1 Interrupt:0x9 Interrupt Enable:0x196 Chip ID:0x3630 Buffer Status:0x0 Direct Address Length:0x80A00 ATL Buffer Size:0x600 ATL Buffer Port:0x0 ATL Block Size:0x100 ATL PTD Skip Map:0xFFFFFFFF ATL PTD Last:0x20 ATL Current Active PTD:0x0 ATL Threshold Count:0x1 ATL Threshold Timeout:0xFF Int Level:1 Transfer Completion Codes: Success :920 CRC :0 Bit Stuff  $\begin{array}{ccc} 0 & 0 & 0 \\ 0 & 0 & 0 \\ 0 & 0 & 0 \end{array}$  :0 No Response :0 Overrun :0 Underrun :0 Other :0 Buffer Overrun : 0 Buffer Underrun : 0 Transfer Errors: Canceled Transfers :2 Control Timeout :0 Transfer Failures: Interrupt Transfer : 0 Bulk Transfer : 0 Isochronous Transfer :0 Control Transfer:0 Transfer Successes: Interrupt Transfer : 0 Bulk Transfer : 26 Isochronous Transfer : 0 Control Transfer: 894 USBD Failures:<br>Enumeration Failures : 0 No Class Driver Found:0 Power Budget Exceeded:0 USB MSCD SCSI Class Driver Counters: Good Status Failures : 3 Command Fail : 0 Good Status Timed out:0 Device not Found:0 Device Never Opened : 0 Drive Init Fail : 0 Illegal App Handle :0 Bad API Command :0 Invalid Unit Number : 0 Application Overflow : 0 Device in use : 0 Control Pipe Stall : 0 Malloc Error : 0<br>
Device Stalled : 0 Bad Command Code: 0 Device Stalled : 0 Bad Command Code: 0 Device Detached : 0 Unknown Error : 0 Invalid Logic Unit Num:0 USB Aladdin Token Driver Counters: Token Inserted :1 Token Removed :0 Send Insert Msg Fail : 0 Response Txns : 434 Dev Entry Add Fail : 0 Request Txns : 434 Dev Entry Remove Fail: 0 Request Txn Fail: 0 Response Txn Fail : 0 Command Txn Fail: 0 Txn Invalid Dev Handle:0 USB Flash File System Counters: Flash Disconnected : 0 Flash Connected : 1 Flash Device Fail : 0 Flash Ok : 1 Flash startstop Fail : 0 Flash FS Fail : 0 USB Secure Token File System Counters: Token Inserted :1 Token Detached :0 Token FS success :1 Token FS Fail :0<br>
Token Max Inserted :0 Create Talker Fail Create Talker Failures:0 Token Event :0 Destroy Talker Failures:0 Watched Boolean Create Failures:0

### **Displaying USB Token Infomation**

Use the **dir** command with the **filesystem** keyword option **usbtoken***0-9***:** to display all files, directories, and their permission strings on the USB token.

The following sample output displays directory information for the USB token:

```
Device# dir usbtoken1:
Directory of usbtoken1:/
   2 d--- 64 Dec 22 2032 05:23:40 +00:00 1000
   5 d--- 4096 Dec 22 2032 05:23:40 +00:00 1001
   8 d--- 0 Dec 22 2032 05:23:40 +00:00 1002
  10 d--- 512 Dec 22 2032 05:23:42 +00:00 1003
  12 d--- 0 Dec 22 2032 05:23:42 +00:00 5000
  13 d--- 0 Dec 22 2032 05:23:42 +00:00 6000
  14 d--- 0 Dec 22 2032 05:23:42 +00:00 7000
  15 ---- 940 Jun 27 1992 12:50:42 +00:00 mystartup-config
  16 ---- 1423 Jun 27 1992 12:51:14 +00:00 myrunning-config
32768 bytes total (858 bytes free)
```
The following sample output displays directory information for all devices to which the device is aware:

```
Device# dir all-filesystems
Directory of archive:/
No files in directory
No space information available
Directory of system:/
   2 drwx 0 <no date> its
 115 dr-x 0 <no date> lib
 144 dr-x 0 <no date> memory
 1 -rw- 1906 \le no date> running-config<br>114 dr-x 0 \le 0 \le 0 \le 0 \le 0 \le 0 \le 0 \le 0 \le 0 \le 0 \le 0 \le 0 \le 0 \le 0 \le 0 \le 0 \le 0 \le 0 \le 0 \le 0 \le 0 \le 0 \le 0 \le 0 \le 0 \0 <no date> vfiles
No space information available
Directory of flash:/
   1 -rw- 30125020 Dec 22 2032 03:06:04 +00:00 c3825-entservicesk9-mz.123-14.T
129880064 bytes total (99753984 bytes free)
Directory of nvram:/<br>476 - rw- 1947
 476 -rw- 1947 <no date> startup-config
 477 ---- 46 <no date> private-config
 478 -rw- 1947 <no date> underlying-config
   1 -rw- 0 <no date> ifIndex-table
   2 ---- 4 4 <no date> rf_cold_starts
   3 ---- 14 <no date> persistent-data
491512 bytes total (486395 bytes free)
Directory of usbflash0:/
   1 -rw- 30125020 Dec 22 2032 05:31:32 +00:00 c3825-entservicesk9-mz.123-14.T
63158272 bytes total (33033216 bytes free)
Directory of usbtoken1:/
   2 d--- 64 Dec 22 2032 05:23:40 +00:00 1000
   5 d--- 4096 Dec 22 2032 05:23:40 +00:00 1001
   8 d--- 0 Dec 22 2032 05:23:40 +00:00 1002
  10 d--- 512 Dec 22 2032 05:23:42 +00:00 1003<br>12 d--- 0 Dec 22 2032 05:23:42 +00:00 5000
                  0 Dec 22 2032 05:23:42 +00:00 5000
  13 d--- 0 Dec 22 2032 05:23:42 +00:00 6000
  14 d--- 0 Dec 22 2032 05:23:42 +00:00 7000
  15 ---- 940 Jun 27 1992 12:50:42 +00:00 mystartup-config
  16 ---- 1423 Jun 27 1992 12:51:14 +00:00 myrunning-config
32768 bytes total (858 bytes free)
```
## <span id="page-17-0"></span>**Configuration Examples for PKI Storage**

## **Example: Storing Certificates to a Specific Local Storage Location**

The following configuration example shows how to store certificates to the certs subdirectory. The certs subdirectory does not exist and is automatically created.

```
Router# dir nvram:
114 -rw- 4687 <no date> startup-config
115 ---- 5545 <no date> private-config
116 -rw- 4687 <no date> underlying-config
  1 ---- 34 <no date> persistent-data
  3 -rw- 707 <no date> ioscaroot#7401CA.cer
  9 -rw- 863 <no date> msca-root#826E.cer
 10 -rw- 759 <no date> msca-root#1BA8CA.cer
 11 -rw- 863 <no date> msca-root#75B8.cer
 24 -rw- 1149 <no date> storagename#6500CA.cer
 26 -rw- 863 <no date> msca-root#83EE.cer
129016 bytes total (92108 bytes free)
Router# configure terminal
Enter configuration commands, one per line. End with CNTL/Z.
Router(config)# crypto pki certificate storage disk0:/certs
Requested directory does not exist -- created
Certificates will be stored in disk0:/certs/
Router(config)# end
Router# write
*May 27 02:09:00:%SYS-5-CONFIG_I:Configured from console by consolemem
Building configuration...
[OK]Router# directory disk0:/certs
Directory of disk0:/certs/
 14 -rw- 707 May 27 2005 02:09:02 +00:00 ioscaroot#7401CA.cer
              15 -rw- 863 May 27 2005 02:09:02 +00:00 msca-root#826E.cer
 16 -rw- 759 May 27 2005 02:09:02 +00:00 msca-root#1BA8CA.cer
 17 -rw- 863 May 27 2005 02:09:02 +00:00 msca-root#75B8.cer
 18 -rw- 1149 May 27 2005 02:09:02 +00:00 storagename#6500CA.cer
 19 -rw- 863 May 27 2005 02:09:02 +00:00 msca-root#83EE.cer
47894528 bytes total (20934656 bytes free)
! The certificate files are now on disk0/certs:
```
## **Example: Logging Into a USB Token and Saving RSA Keys to the USB Token**

The following configuration example shows to how log in to the USB token, generate RSA keys, and store the RSA keys on the USB token:

```
! Configure the router to automatically log into the eToken
configure terminal
crypto pki token default user-pin 0 1234567890
! Generate RSA keys and enroll certificates with the CA.
crypto pki trustpoint IOSCA
enrollment url http://10.23.2.2
exit
crypto ca authenticate IOSCA
Certificate has the following attributes:
      Fingerprint MD5:23272BD4 37E3D9A4 236F7E1A F534444E
      Fingerprint SHA1:D1B4D9F8 D603249A 793B3CAF 8342E1FE 3934EB7A
```

```
% Do you accept this certificate? [yes/no]:yes
Trustpoint CA certificate accepted.
crypto pki enroll
crypto pki enroll IOSCA
%
% Start certificate enrollment ..
% Create a challenge password. You will need to verbally provide this
   password to the CA Administrator in order to revoke your certificate.
   For security reasons your password will not be saved in the configuration.
   Please make a note of it.
Password:
Re-enter password:
% The subject name in the certificate will include:c2851-27.cisco.com
% Include the router serial number in the subject name? [yes/no]:no
% Include an IP address in the subject name? [no]:no
Request certificate from CA? [yes/no]:yes
% Certificate request sent to Certificate Authority
% The 'show crypto ca certificate IOSCA verbose' command will show the fingerprint.
*Jan 13 06:47:19.413:CRYPTO_PKI: Certificate Request Fingerprint MD5:E6DDAB1B
0E30EFE6 54529D8A DA787DBA
*Jan 13 06:47:19.413:CRYPTO_PKI: Certificate Request Fingerprint SHA1:3B0F33B
7 57C02A10 3935042B C4B6CD3D 61039251
*Jan 13 06:47:21.021:%PKI-6-CERTRET:Certificate received from Certificate Authority
! Issue the write memory command, which will automatically save the RSA keys to the eToken
 ! instead of private NVRAM.
Router# write memory
Building configuration...
[OK]
*Jan 13 06:47:29.481:%CRYPTO-6-TOKENSTOREKEY:Key c2851-27.cisco.com stored on
Cryptographic Token eToken Successfully
```
The following sample output from the **show crypto key mypubkey rsa** command displays stored credentials after they are successfully loaded from the USB token. Credentials that are stored on the USB token are in the protected area. When storing the credentials on the USB token, the files are stored in a directory called /keystore. However, the key files are hidden from the command-line interface (CLI).

```
Router#
show crypto key mypubkey rsa
% Key pair was generated at:06:37:26 UTC Jan 13 2005
Key name:c2851-27.cisco.com
Usage:General Purpose Key
 Key is not exportable.
 Key Data:
  305C300D 06092A86 4886F70D 01010105 00034B00 30480241 00E3C644 43AA7DDD
  732E0F4E 3CA0CDAB 387ABF05 EB8F22F2 2431F1AE 5D51FEE3 FCDEA934 7FBD3603
  7C977854 B8E999BF 7FC93021 7F46ABF8 A4BA2ED6 172D3D09 B5020301 0001
% Key pair was generated at:06:37:27 UTC Jan 13 2005
Key name:c2851-27.cisco.com.server
Usage:Encryption Key
 Key is not exportable.
 Key Data:
  307C300D 06092A86 4886F70D 01010105 00036B00 30680261 00DD96AE 4BF912EB
  2C261922 4784EF98 2E70E837 774B3778 7F7AEB2D 87F5669B BF5DDFBC F0D521A5
  56AB8FDC 9911968E DE347FB0 A514A856 B30EAFF4 D1F453E1 003CFE65 0CCC6DC7
  21FBE3AC 2F8DEA16 126754BC 1433DEF9 53266D33 E7338C95 BB020301 0001
```
# <span id="page-19-0"></span>**Additional References**

#### **Related Documents**

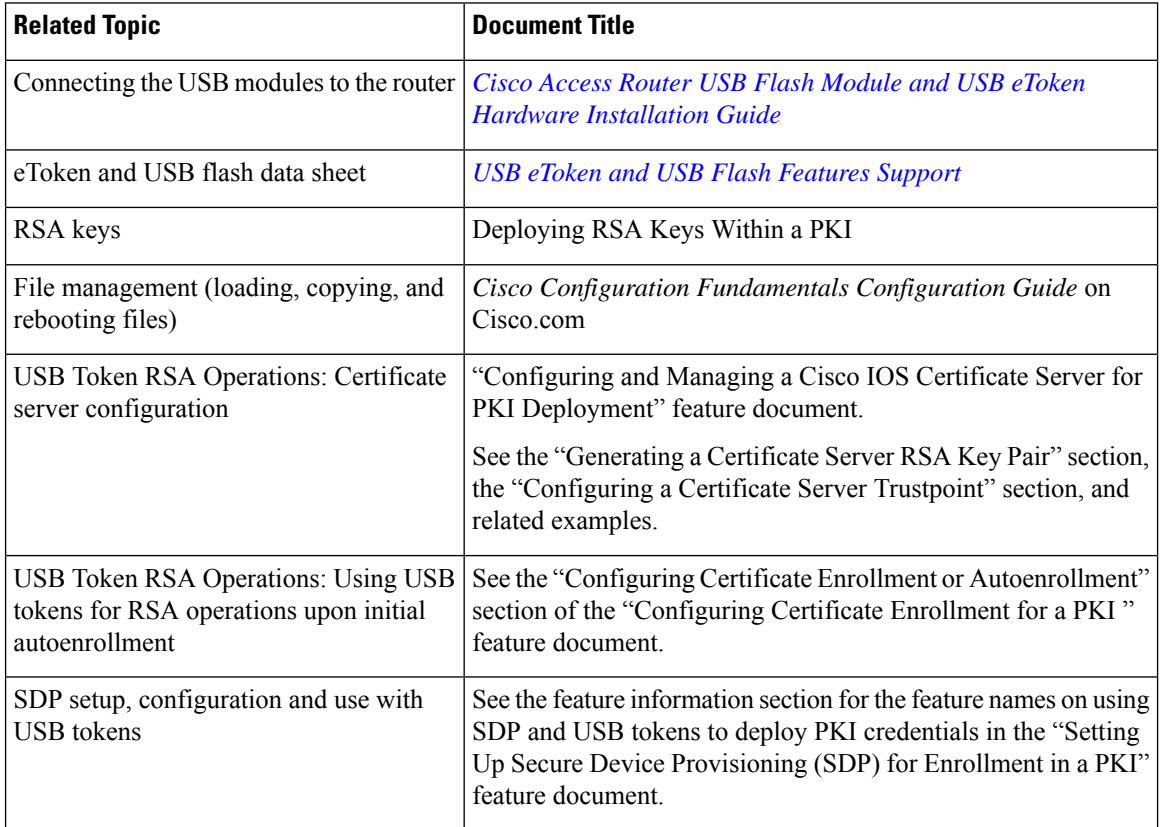

#### **Technical Assistance**

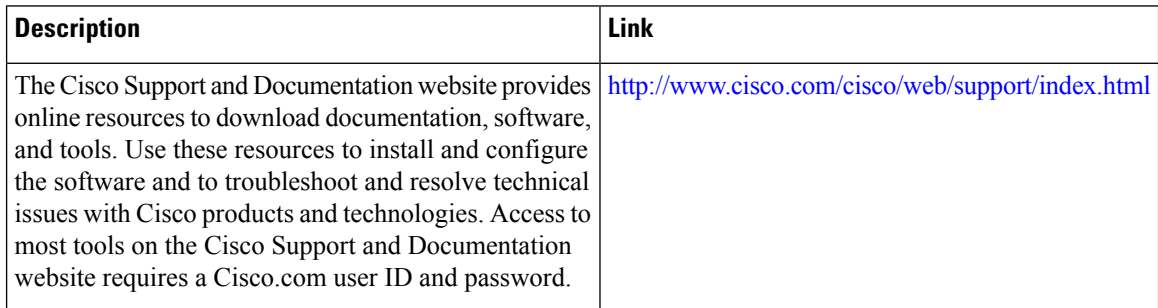

# <span id="page-19-1"></span>**Feature Information for Storing PKI Credentials**

The following table provides release information about the feature or features described in this module. This table lists only the software release that introduced support for a given feature in a given software release train. Unless noted otherwise, subsequent releases of that software release train also support that feature.

Use Cisco Feature Navigator to find information about platform support and Cisco software image support. To access Cisco Feature Navigator, go to [www.cisco.com/go/cfn.](http://www.cisco.com/go/cfn) An account on Cisco.com is not required.

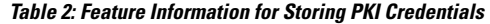

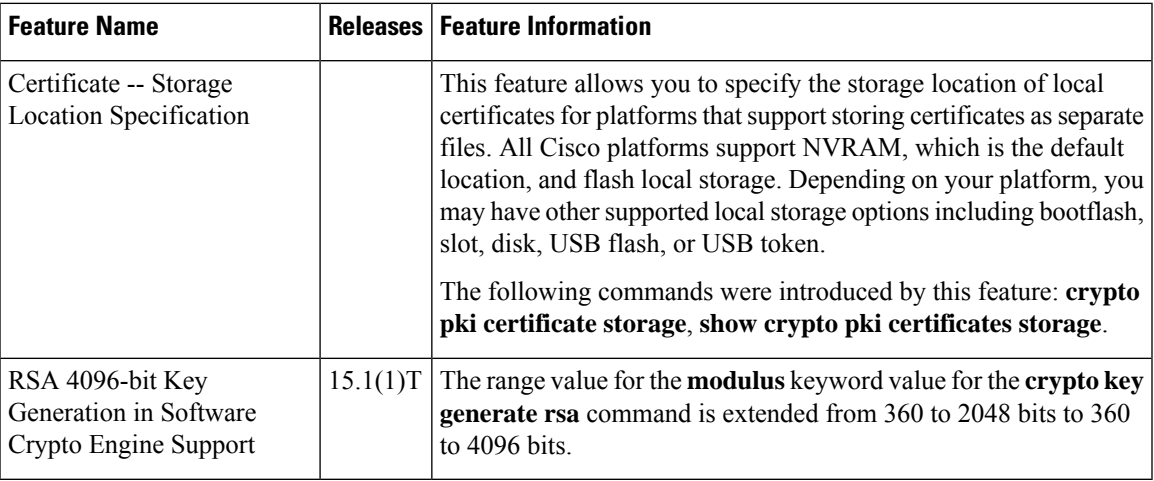

L